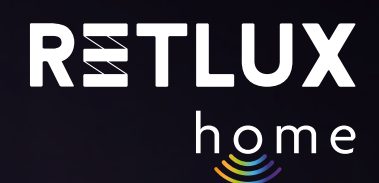

# **Uživatelský návod pro Wi-Fi chytré žárovky RETLUX Home RSH 103 a RSH 105**

斥

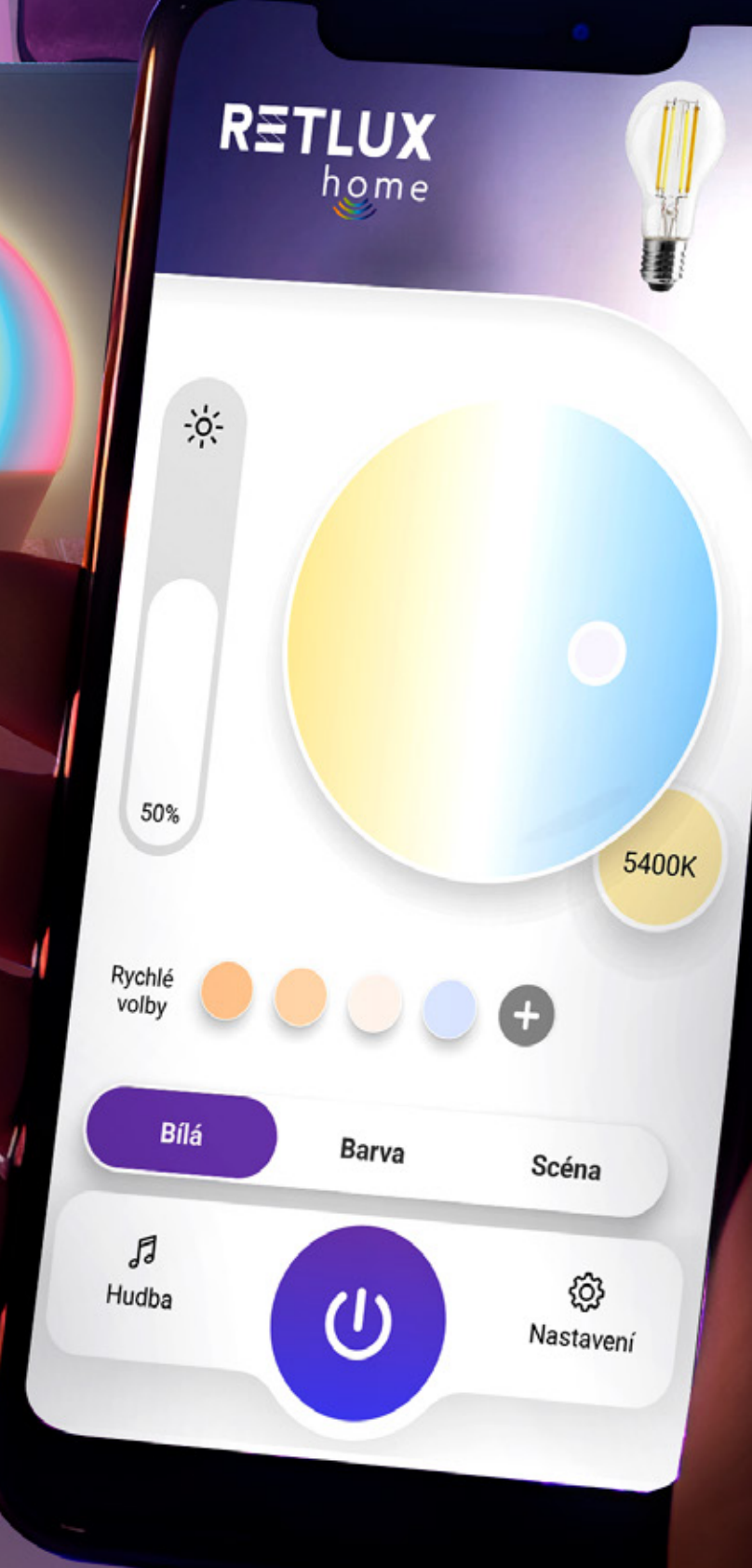

**Small** (3)

RETLUX REV1.0

& &

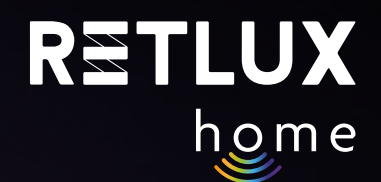

### **Obsah**

- 1) Instruktážní videa, v přípravě.
- 2) Úvod
- 3) Stažení a registrace aplikace RETLUX Home
- 4) Párování s mobilní aplikací
- 5) Ovládání žárovky v aplikaci RETLUX Home:
	- 5.1 Domovská obrazovka
	- 5.2 Hlavní ovládací panel žárovky
	- 5.3 Dynamické efekty
	- 5.4 Biorytmy
	- 5.5. Režim spánku
	- 5.6 Režim svítání
	- 5.7 Časové plány
	- 5.8 Náhodné časování
	- 5.9 Minutka
	- 5.10 Hudební režim
- 6) Editace
	- 6.1 Informace o zařízení
	- 6.2 Rychlá předvolba a automatizace
	- 6.3 Spojení s hlasovými asistenty Alexa a Google play
	- 6.4 Oznámení, pokud dojde k odpojení
	- 6.5 Sdílená zařízení
	- 6.6 Vytvořit skupinu
	- 6.7 Časté dotazy a podpora
	- 6.8 Přidat na domovskou obrazovku
	- 6.9 Zkontrolovat síť
	- 6.10 Zkontrolovat aktualizaci firmwaru
	- 6.11 Odebrat zařízení
- 7) Resetování/odpojení chytré žárovky (uvedení do továrního nastavení)
- 8) Technické parametry/specifikace

## **2) Úvod**

Chytrá Wi-Fi žárovka RETLUX Home patří do skupiny produktů pro chytrou domácnost, která zahrnuje zástrčky, vypínače, kamery a další. Naše chytrá žárovka vám tak umožňuje snadno ovládat svá světla prostřednictvím aplikace RETLUX Home. Můžete s ní jednoduše nastavit jas, nastavit plány a časovače, automatizovat rutinní úkoly, díky protokolu Wi-Fi můžete žárovku propojit s dalšími prvky chytré domácnosti, jako jsou například detektory pohybu, senzor jasu, senzor vibrací atd. V této příručce vám krok po kroku ukážeme, jak na to.

Tento návod se týká následujících modelů žárovek RETLUX RSH 100, RSH 101, RSH 102, RSH 103, RSH 104, RSH 105

### **3) Stažení a registrace aplikace RETLUX Home**

1) Stáhněte si a nainstalujte aplikaci RETLUX Home z App Store, Google Play nebo naskenováním QR kódu.

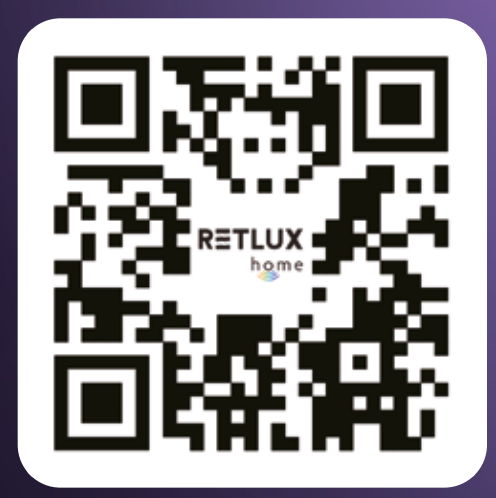

2) Přihlaste se do / registrujte se do aplikace RETLUX Home.

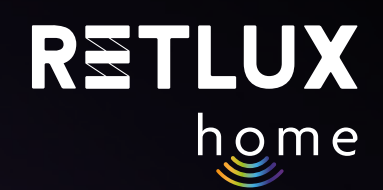

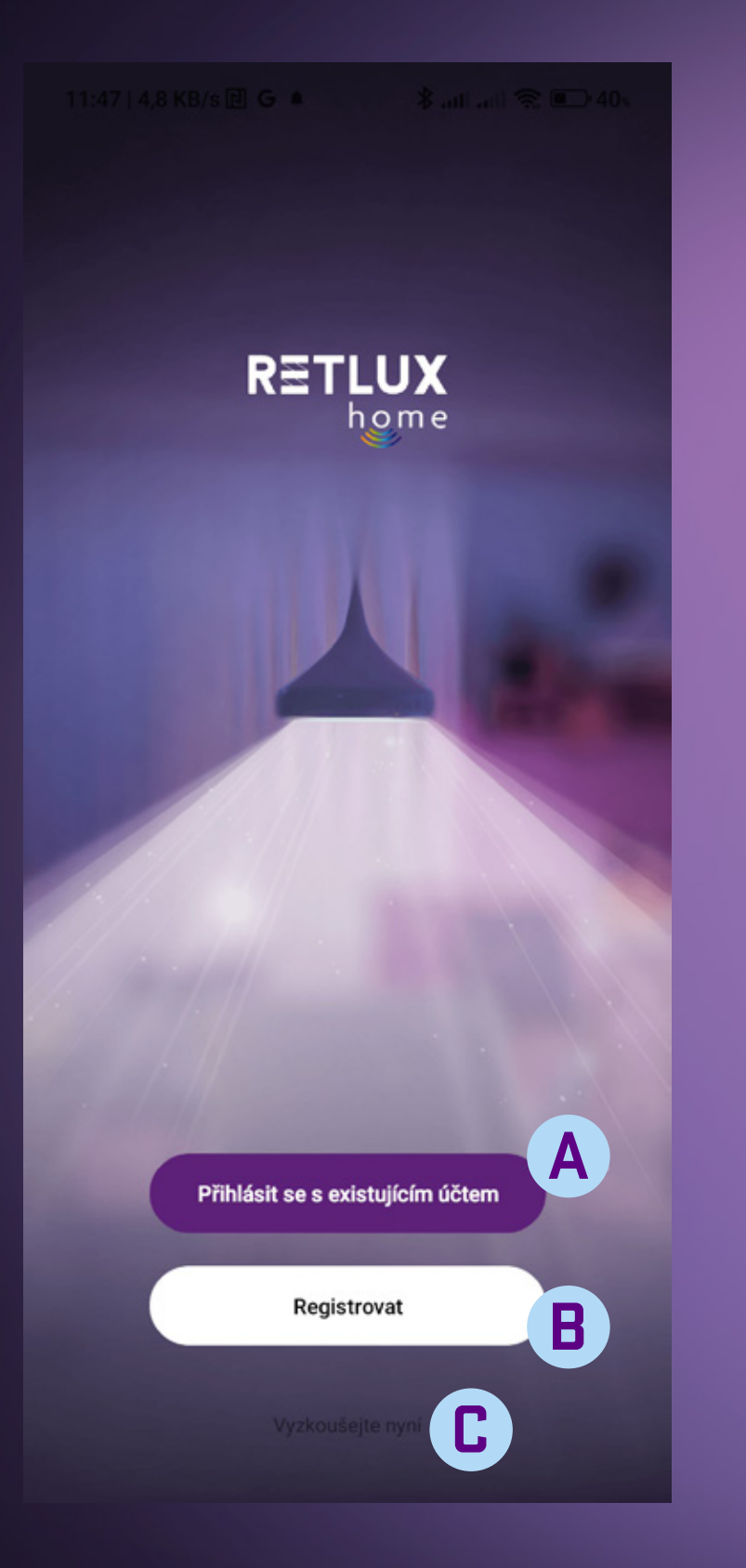

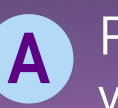

Přihlášení stávajícím účtem – váš účet byl vytvořen v minulosti

#### **B** Vytvoření nového účtu

### **Registrace do aplikace RETLUX Home**

Pokud nemáte provedenou registraci do aplikace RETLUX Home, je potřeba ji vytvořit. K vytvoření registrace bude zapotřebí vaše e-mailová adresa, na kterou vám zašleme ověřovací kód.

*Pozn. Využít můžete i registraci pomocí Facebook, Google či Apple účtu. Stačí mít založen účet na jedné z těchto platforem. Pokud jej máte, zvolte příslušnou platformu a postupujte podle instrukcí na obrazovce.* 

**C**Spuštění aplikace v režimu "DEMO" – možnost prozkoumání aplikace bez účtu

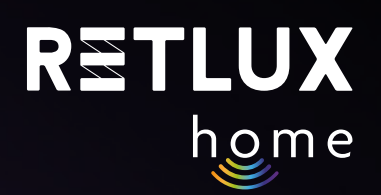

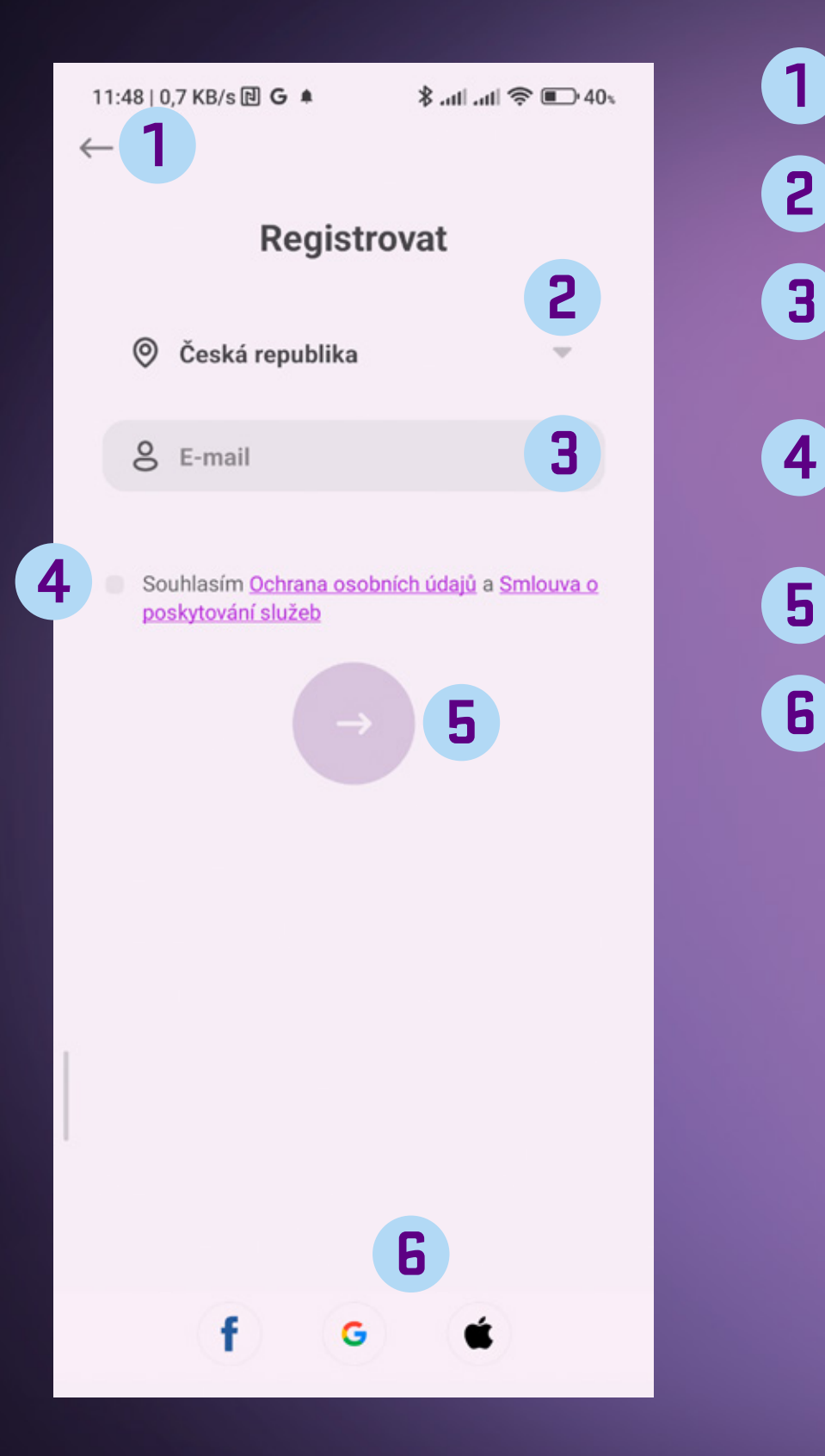

- Tlačítko zpět pro přechod na předchozí obrazovku **1**
- Seznam zemí zvolte zemi, ve které se nacházíte **2**
- Vložte platnou e-mailovou adresu, na kterou vám dorazí ověřovací kód **3**
- **4**
- Zaškrtávátko přečtěte si a zaškrtněte volbu s podmínkami pro další pokračování
- Tlačítko Další pro získání ověřovacího kódu
- Registrace pomocí Facebook, Google nebo Apple účtu

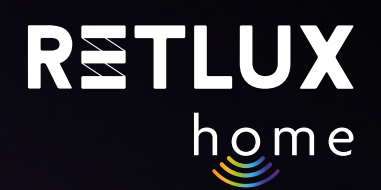

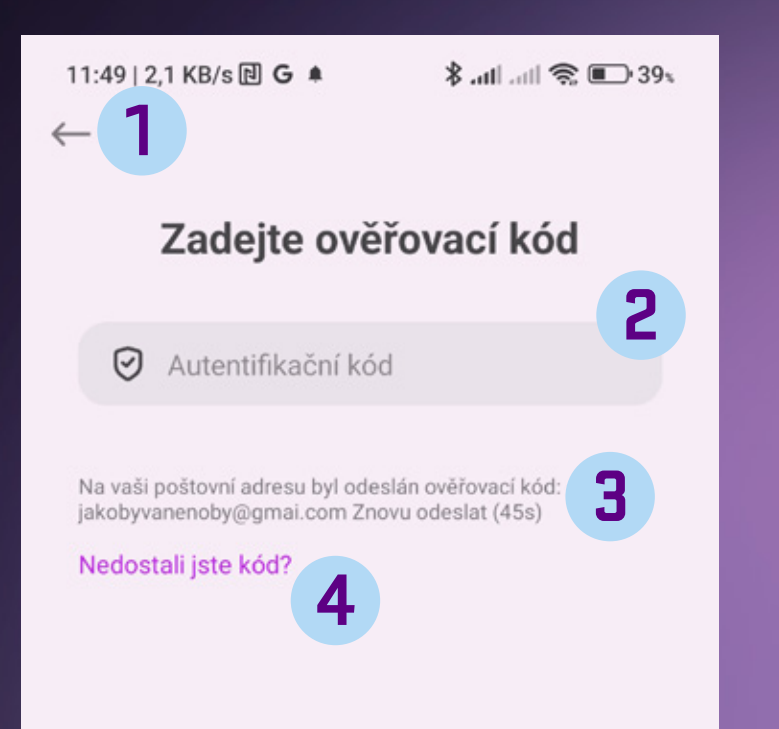

**1**

**4**

- Tlačítko zpět pro přechod na předchozí obrazovku
- Pole pro vložení ověřovacího kódu kód vložte pomocí numerické klávesnice **2**
- Pokud jste nezískali ověřovací kód, stiskněte pole a vyžádejte zopakování odeslání ověřovacího kódu **3**
	- Instrukce, pokud se vám nedaří ověřovací kód získat

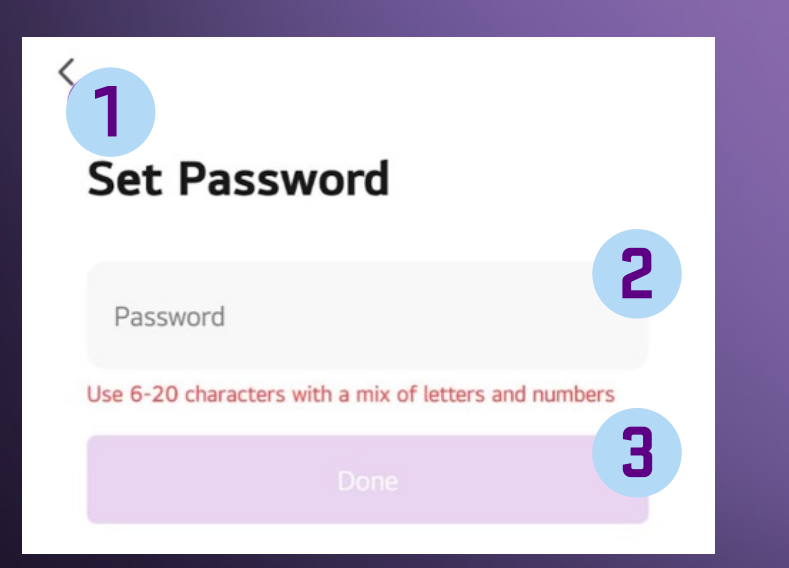

- Tlačítko zpět pro přechod na předchozí obrazovku **1**
- Textové pole pro vložení vašeho hesla. Použijte 6 až 20 znaků a číslic pro bezpečné heslo. Heslo si zapamatujte, pro příští přístup do aplikace bude vyžadováno. **2**
- Tlačítko pro potvrzení vámi zadaného hesla **3**

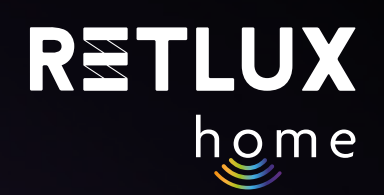

### **4) Párování s mobilní aplikací**

### **Přidání žárovky v jednoduchém režimu (Doporučeno)**

- 1) Zašroubujte nebo vložte žárovku do patice.
- 2) Ujistěte se, že je váš telefon připojen k Wi-Fi a má zapnuté Bluetooth a služby pro určení polohy.
- 3) Zapněte žárovku, světlo žárovky začne pulzovat.
- 4) Pokud světlo žárovky nepulzuje, resetujte žárovku tak, že ji 5× zapnete a vypnete, vždy alespoň se sekundovou pauzou mezi zapnutím/vypnutím.

#### ON OFF ON OFF ON OFF ON OFF ON OFF Pulzování 10s 1s 1s 1s 1s 1s 1s 1s 1s 1s

5) Otevřete aplikaci "RETLUX HOME" a klikněte na + v pravém horním rohu a zvolte "Přidat zařízení". *Pozn. Při prvním otevření aplikace budete vyzváni k potvrzení přístupu aplikace k Bluetooth a polohovým službám telefonu. V obou možnostech klikněte na povolit, v opačném případě nebude možné využívat některé funkce aplikace.* 

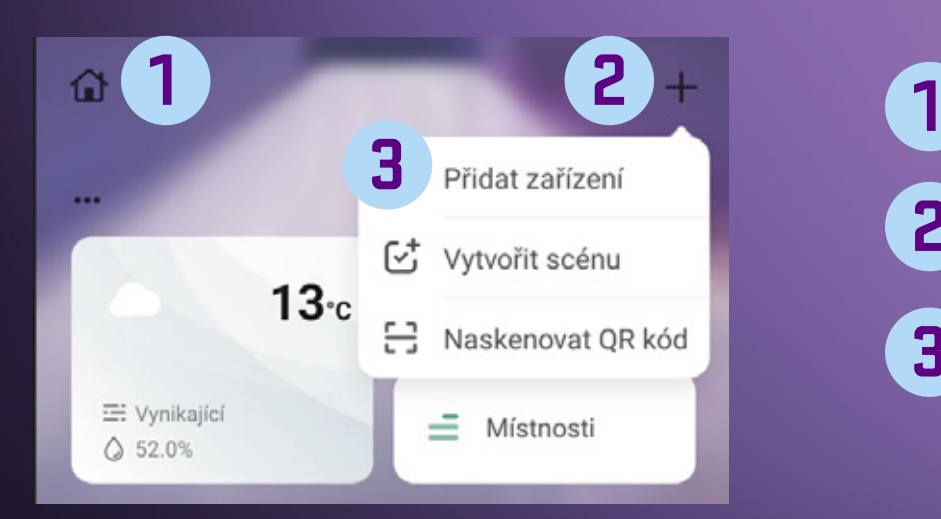

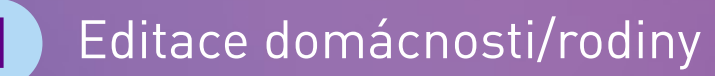

- Tlačítko + (výběr funkcí) **2**
- Přidání nového zařízení do aplikace RETLUX HOME **3**

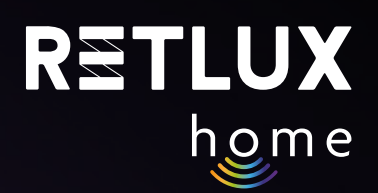

#### 6) Aplikace začne vyhledávat blízká zařízení a cca během 1 minuty je zobrazí. Klikněte na obrázek žárovky s názvem **RETLUX RSH…**

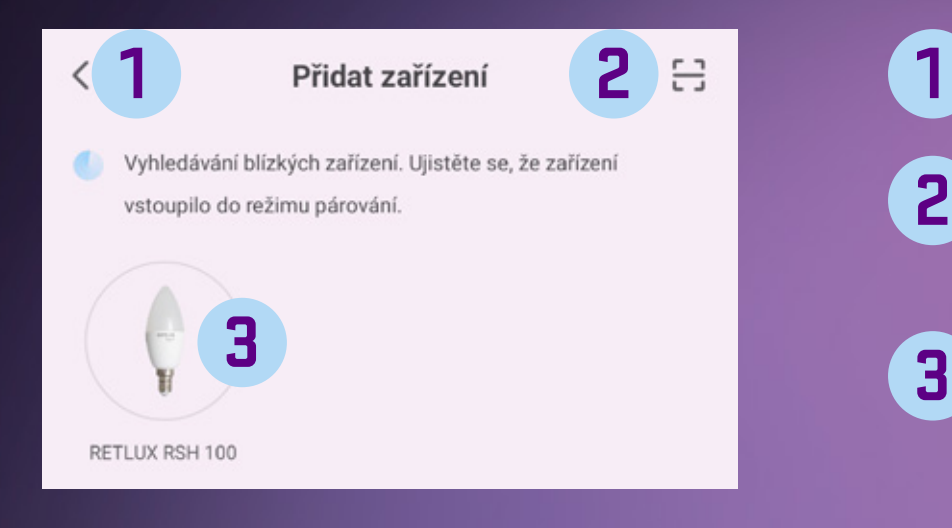

- Tlačítko zpět pro přechod na předchozí obrazovku
- Spuštění fotoaparátu a možnost naskenování QR kódu k danému produktu **2**
- Nalezené zařízení RSH 100 a tlačítko ADD přidat zařízení do aplikace RETLUX Home

### 7) Tlačítko zpět – pro přechod na předchozí obrazovku

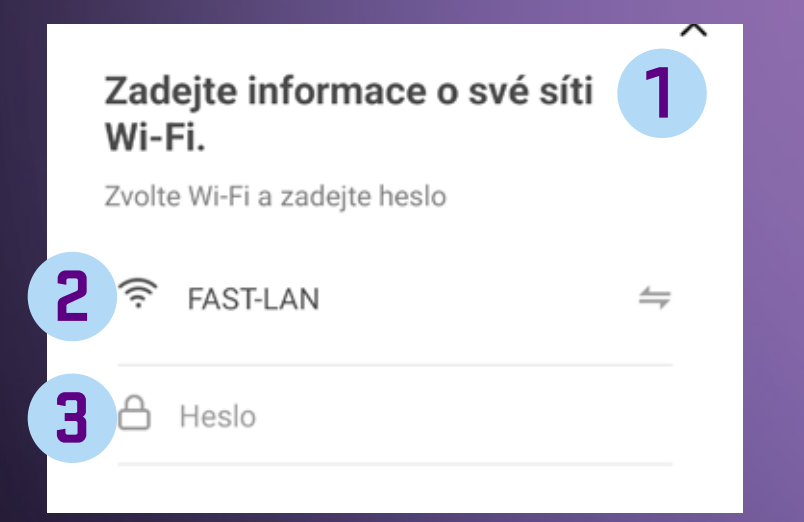

- Zadání údajů o Wi-Fi síti **1**
- Výběr Wi-Fi sítě. **2**
- Kolonka pro zadání hesla k Vaší Wi-fi síti. **3**

8) Chvíli vyčkejte, až vám telefon zobrazí hlášení "**Zařízení úspěšně přidáno**", následně můžete svou žárovku pojmenovat kliknutím na symbol tužky.

9) Klikněte na "**Dokončit**".

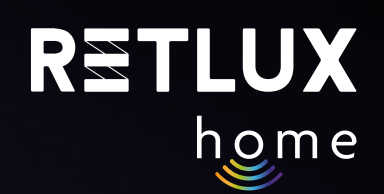

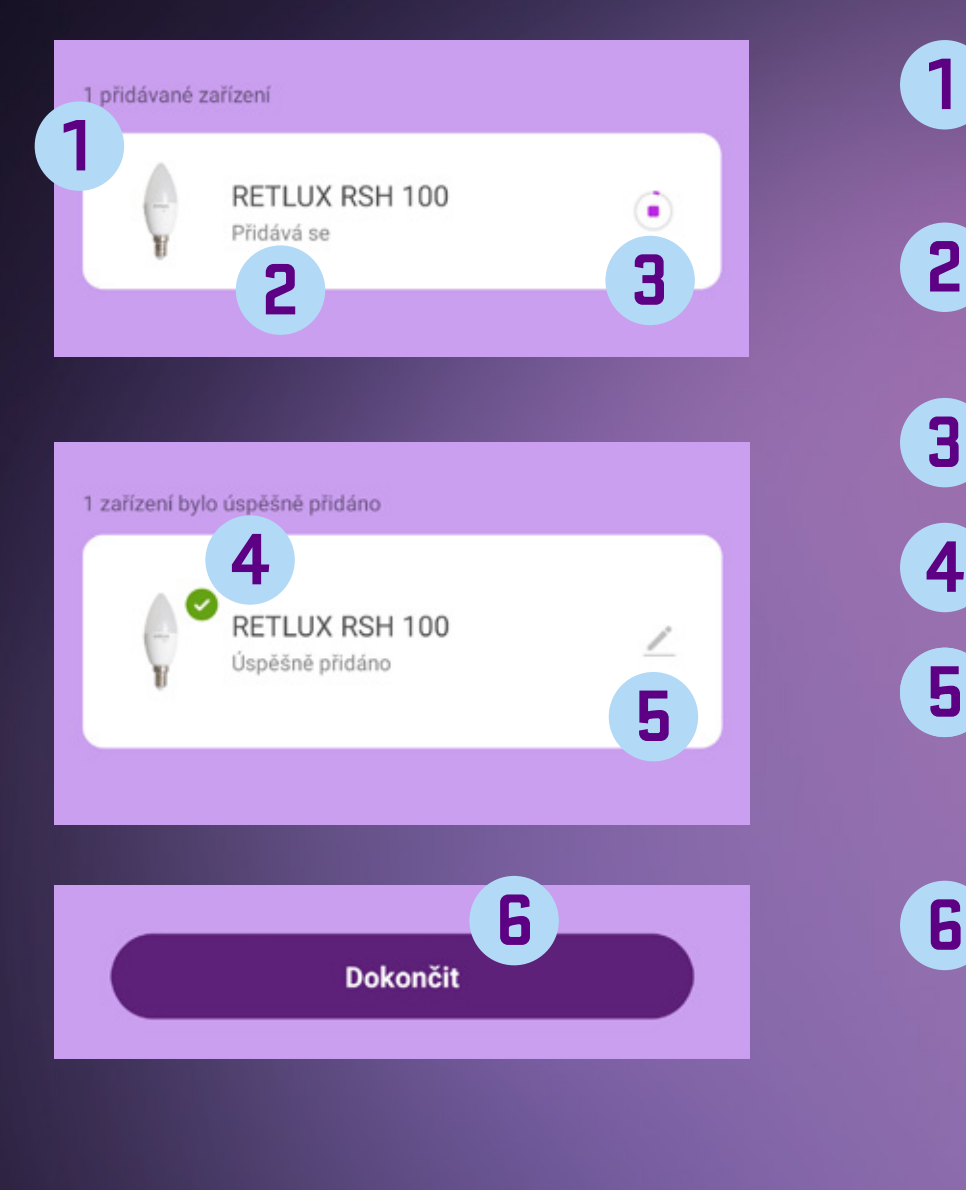

- Počet přidávaných zařízení (přidávat lze několik zařízení najednou) **1**
- Zařízení, které se aktuálně přidává do aplikace RETLUX Home
- Ukazatel procesu přidávání do aplikace RETLUX Home **3**
	- Zařízení bylo úspěšně přidáno
	- Změna názvu zařízení RETLUX RSH 100 na vlastní pojmenování, přiřazení do místnosti nebo na domovskou obrazovku
	- Dokončení akce přidání nového zařízení

Kromě výchozího jednoduchého režimu má žárovka další 2 způsoby připojení, tyto režimy připojení použijte v případě, že by přidání v jednoduchém režimu z nějakého důvodu selhalo.

### **Ruční přidání EZ (stručný popis)**

V aplikaci klikněte na **+** a poté na **přidat zařízení**, na stránce **Přidat zařízení (Přidat ručně)** zvolte model vaší žárovky. Např **RSH 100**. Ujistěte se, že máte zvolenou volbu: **Připojení skrze EZ mód** (v pravém horním rohu). Následně postupujte podle přesného návodu, který je integrován přímo v mobilní aplikaci.

### **Přidání žárovky v režimu Hotspot**

Ve velmi malém počtu případů může nastat, že vaše domácí síť přidání žárovky v **režimu EZ** neumožní, proto je možné žárovku připojit v režimu hotspotu, kdy se mobilní telefon připojí k žárovce napřímo. V aplikaci klikněte na **+** a poté na **přidat zařízení**, na stránce **Přidat zařízení (Přidat ručně)** zvolte model vaší žárovky. Např **RSH 100**. Zvolte možnost **připojení skrze Hotspot** (v pravém horním rohu). Následně postupujte podle přesného návodu, který je integrován přímo v mobilní aplikaci.

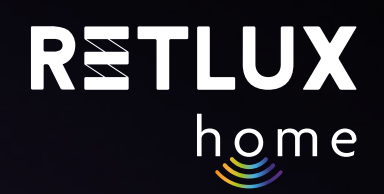

### **5) Ovládání žárovky v aplikaci RETLUX Home:**

**5.1. Domovská obrazovka** 

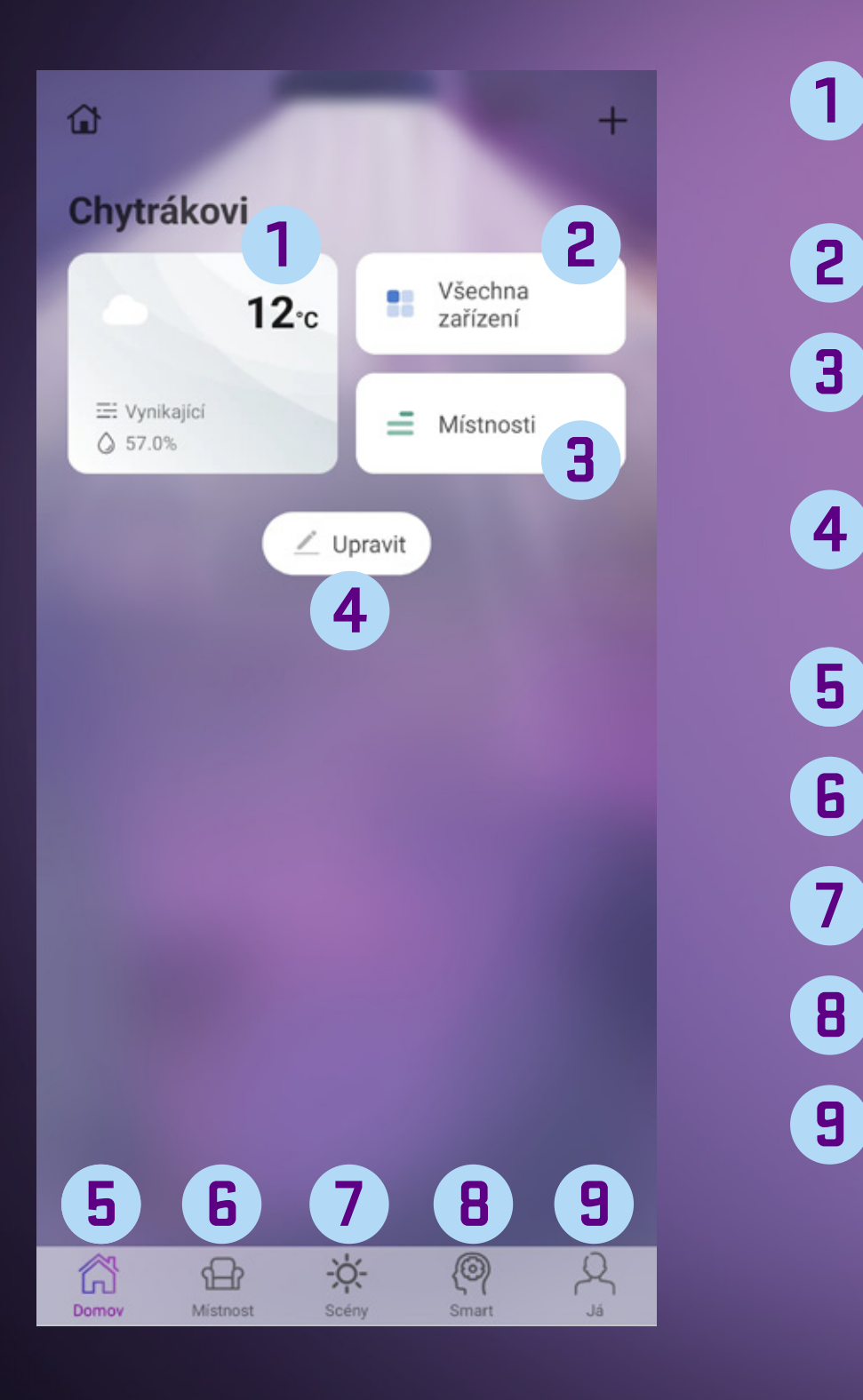

- Informace o počasí pro vaši nastavenou lokalitu. Kliknutím nastavíte. **1**
- Seznam všech zařízení spárovaných s mobilní aplikací
- Seznam všech místností vytvořených uživatelem, více v návodu k aplikaci **3**
- Tlačítko pro přidání nových widgetů či nových chytrých zařízení **4**
- Tlačítko domovské stránky aplikace **5**
- Tlačítko všech místností v domácnosti, viz návod k aplikaci **6**
- Tlačítko chytrých scén, viz návod k aplikaci **7**
- Tlačítko chytrých scén, viz návod k aplikaci **8**
- Sekce já, centrum zpráv, nápověda a tech. podpora **9**

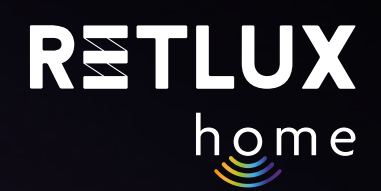

### Přidání zařízení na domovskou obrazovku. Po úspěšném spárování žárovky se vám žárovka zobrazí v sekci Všechna zařízení:

Přidání žárovky na domovskou obrazovku aplikace provedete tak, že vstoupíte do sekce Všechna zařízení a podržíte prst na žárovce. Následně vyberete volbu Přidat na domovskou obrazovku.

### *Pozn. Přidání žárovky do domovské obrazovky aplikace je možné i kliknutím na symbol tužky během procesu párování.*

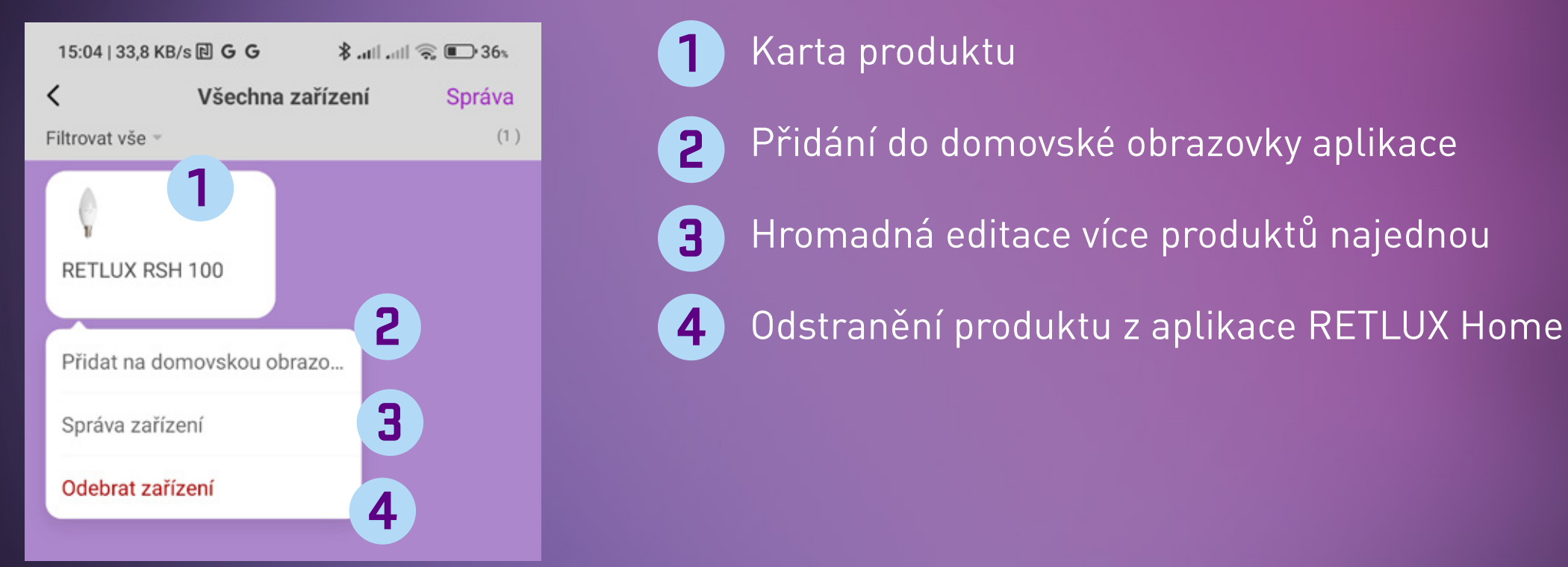

Po přidání žárovky na domovskou obrazovku uvidíte stav vaší žárovky:

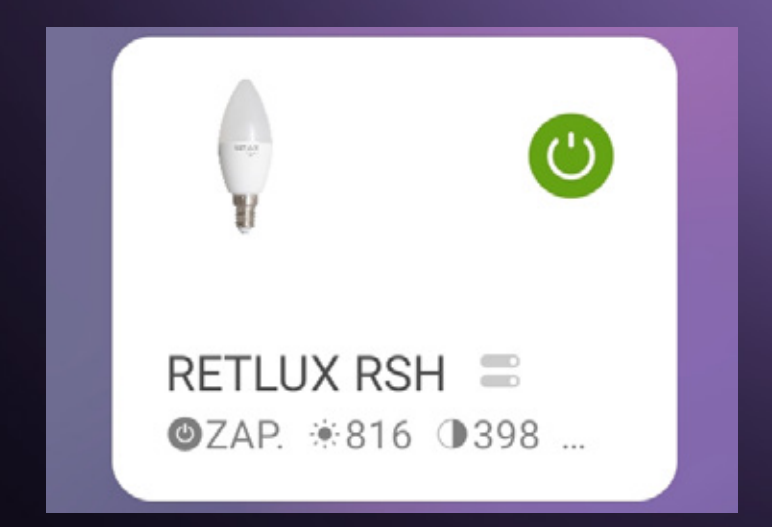

Žárovku můžete z prostředí domovské stránky aplikace zapnout nebo vypnout kdykoli a kdekoli jednoduše tak, že klepnete na tlačítko

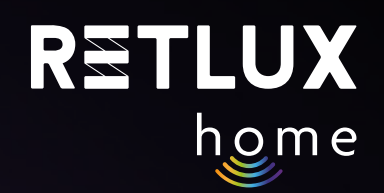

### **5.2. Hlavní ovládací panel žárovky**

Kliknutím na kartu produktu přejdete na ovládací panel žárovky:

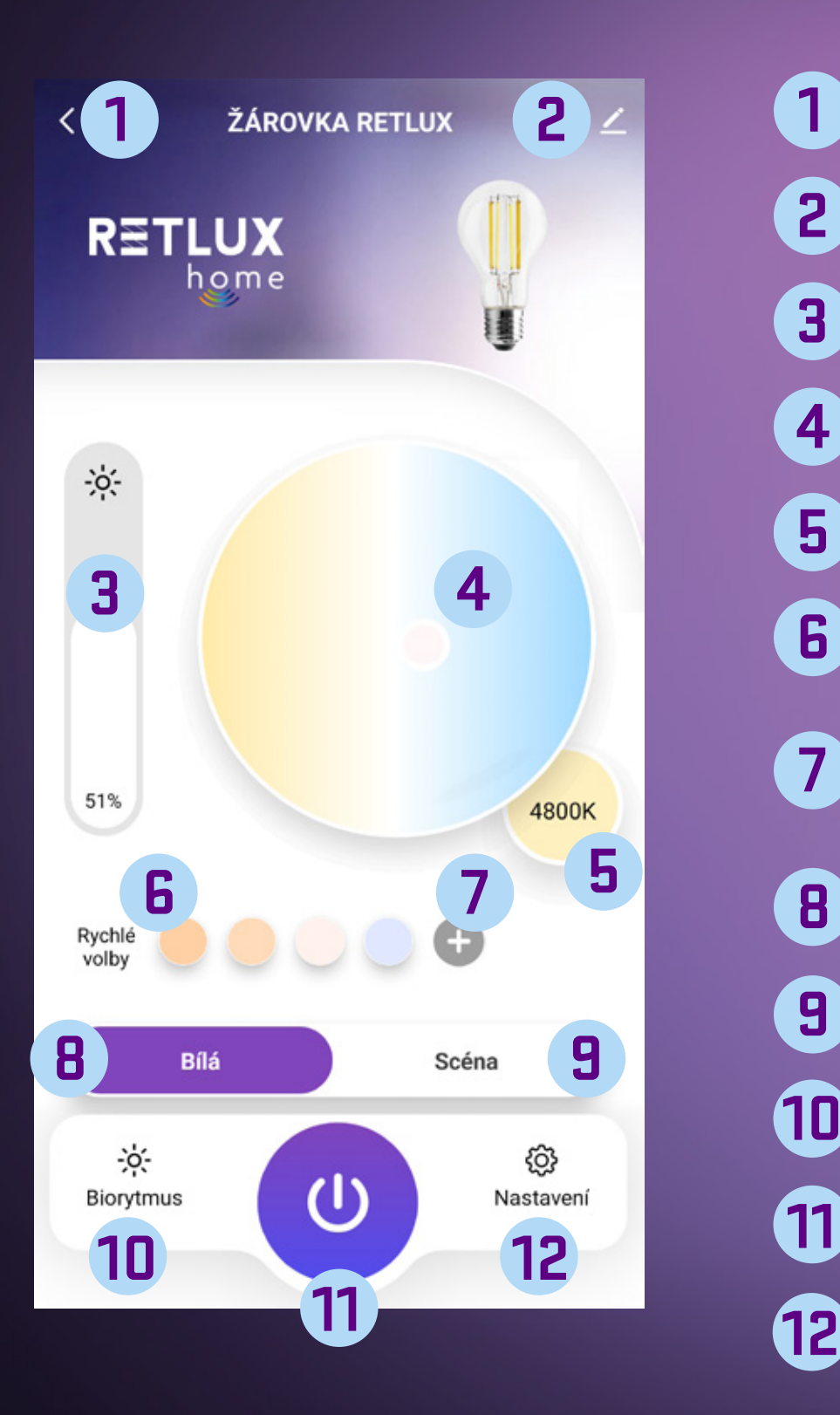

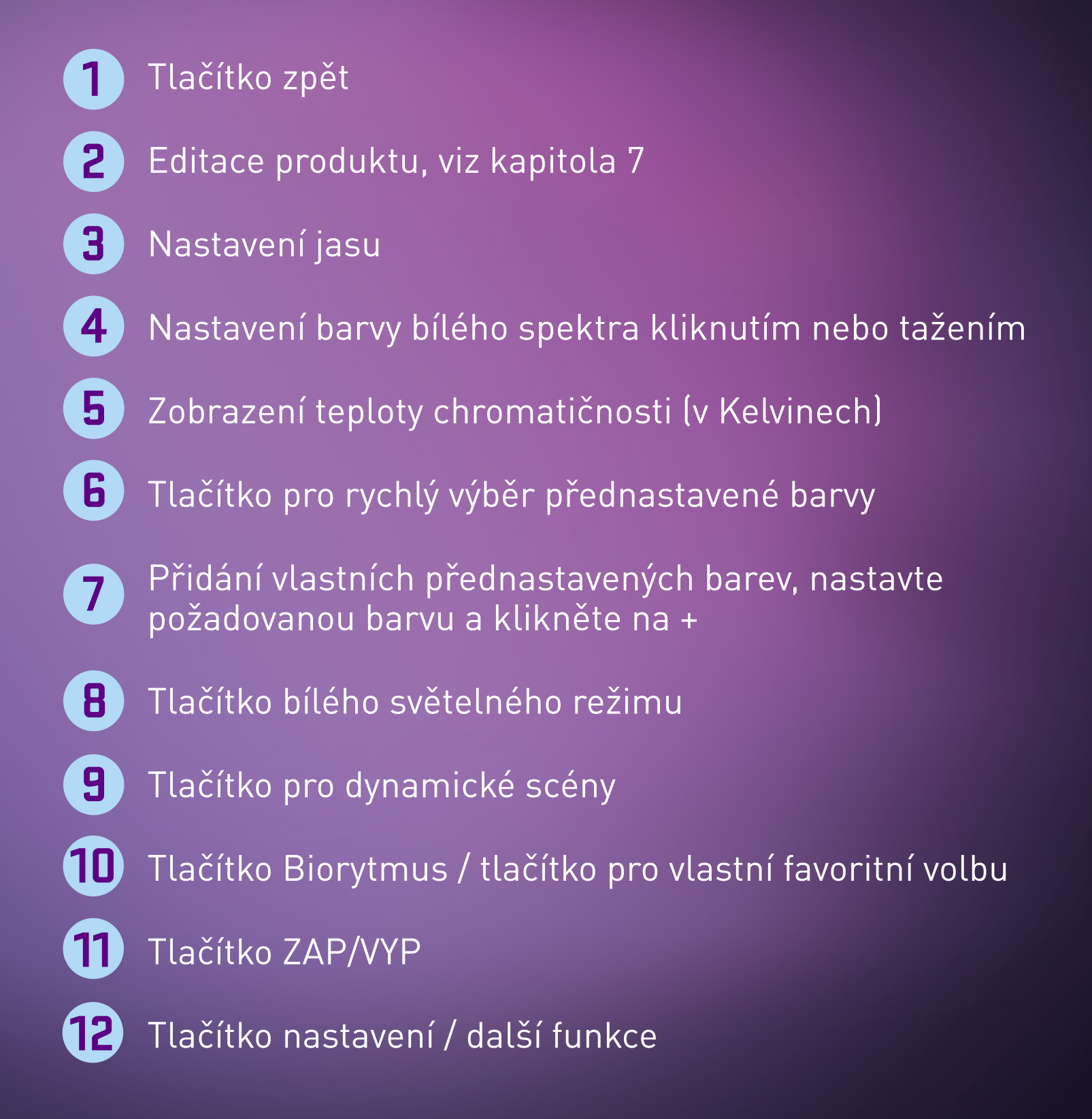

*Pozn. Hlavní ikonu na levé straně obrazovky si můžete jednoduše personifikovat. Stiskněte a podržte tuto ikonu a následně vyberte ze seznamu funkci, kterou chcete mít na hlavním panelu použitou.* 

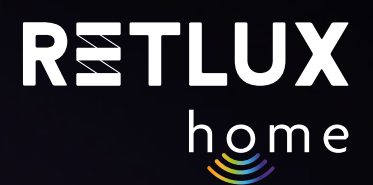

### **5.3 Dynamické efekty**

Zde si zvolte jeden z přednastavených dynamických barevných efektů. Žárovka bude automaticky měnit barvu a intenzitu světla v barevném sledu znázorněném v náhledu zvolené ikony.

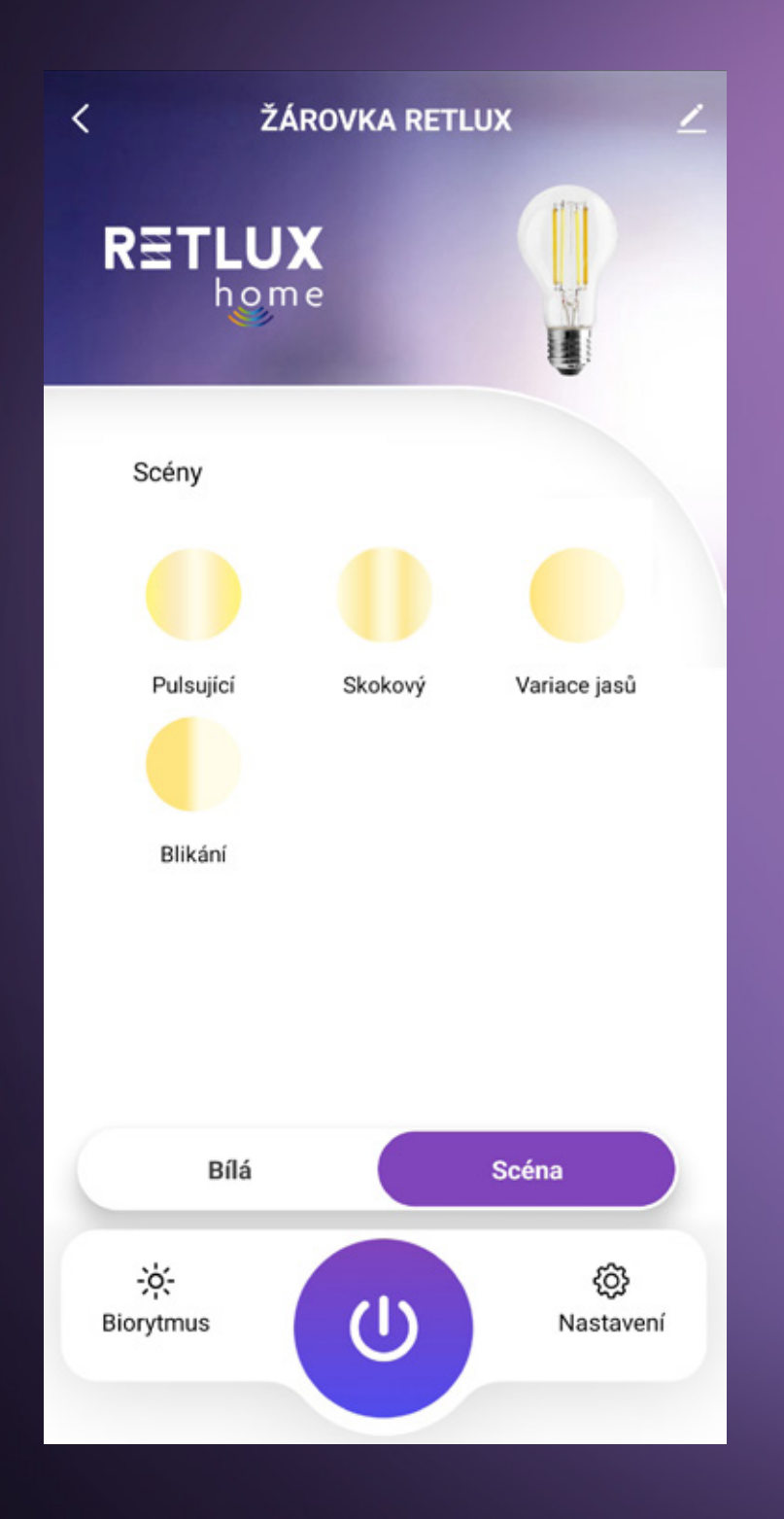

### **5.4 Biologické rytmy**

Tato funkce má za úkol, aby žárovka v kteroukoliv denní dobu svítila vždy ideálním světlem, které je nejpřirozenější pro lidský organismus. Podobně jako se během dne mění intenzita světla a se svítáním a se západem i jeho barva, umí žárovka měnit parametry bílého světla. To znamená že ráno a v podvečer žárovka přidává do světla červenou barevnou složku, a naopak odebírá tu modrou, během dne pak svítí žárovka studeným bílým světlem, které je potřeba pro správnou funkci lidského organismu. V pozdních odpoledních hodinách a s blížícím se večerem přidává žárovka červenou barevnou složku (teplé bílé světlo), jejíž přítomnost je důležitá pro vyplavování spánkového hormonu, melatoninu. Umožní tak organismu naladit se na klidový režim.

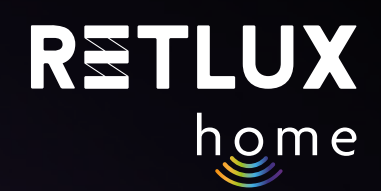

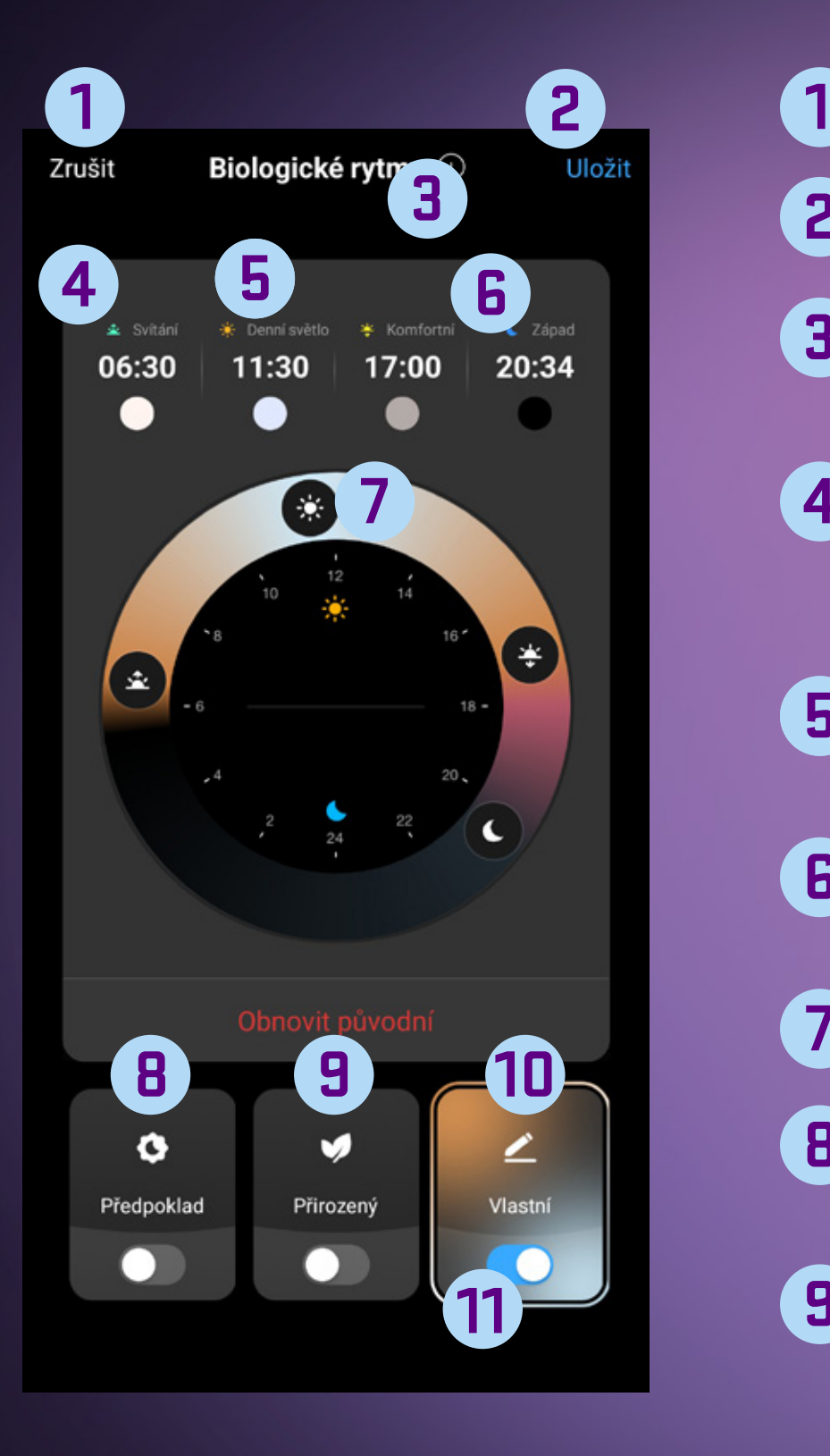

## Tlačítko zpět

- Tlačítko pro uložení aktuálního nastavení **2**
- Tlačítko pro volbu lokality, pro dynamickou změnu na základě ročního období **3**
- **4**

**7**

- Informační ikona s popisem parametrů světla v danou hodinu. Kliknutím na ikonu zobrazíte další info o této funkci.
- Informační ikona s popisem parametrů světla v danou hodinu **5**
- Informační ikona s popisem parametrů světla v danou hodinu **6**
	- Grafické znázornění funkce změny barvy světla
- Předpoklad změna barvy světla bez zohlednění geografické polohy uživatele **8**
- Přirozený změna barvy světla včetně zohlednění geografické polohy uživatele – tato funkce automaticky upravuje parametry světla dle roční doby a geografické polohy uživatele **9**
- 

Vlastní – režim pro vlastní editování parametrů světla, **10** pokud předchozí režimy nevyhovují

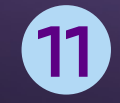

Tlačítko pro VYP/ZAP funkce biorytmů

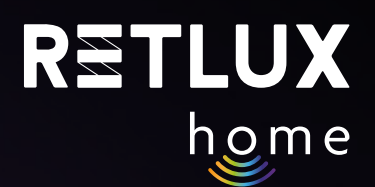

*Pozn. Každý organismus může mít mírně odlišné preference. Proto v režimu Vlastní můžete čas přechodu mezi jednotlivými fázemi Biologických rytmů měnit podle vlastních požadavků:*

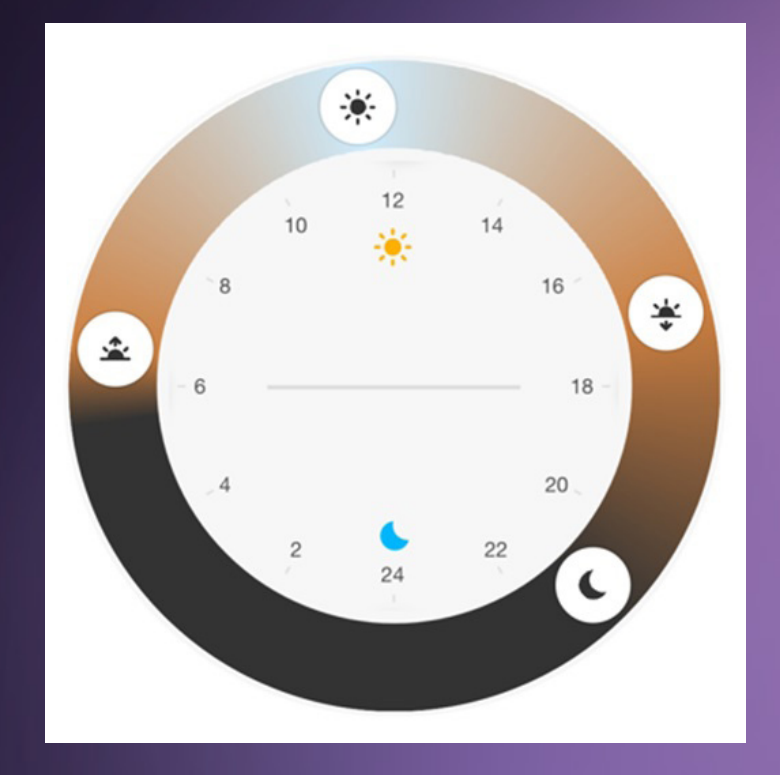

*Pozn. V časování funkce biologických rytmů může být odchylka +/– 30 sec.*

Další funkce žárovky jako Režim spánku, Režim svítání, Časovač, Minutka a Režim pro hudbu se skrývají pod Ikonou Nastavení.

### **5.5 Režim spánku**

Tato funkce má za úkol, aby žárovka automaticky zhasla poté, co vy usnete, jednoduše tak, že nastavíte čas, ve který chodíte spát. Aby byl přechod do tmy co nejplynulejší, nastavte si dobu, po kterou bude světlo žárovky slábnout, až zcela zhasne. Následně zvolte dny pro opakování, nebo funkci nastavte jako jednorázovou.

*Pozn. Doba slábnutí světla se přičítá k aktuálně nastavenému času, to znamená, že pokud nastavíte dobu usnutí na 23:00 a dobu slábnutí světla na 30 min, žárovka zcela zhasne až v čase 23:30.*

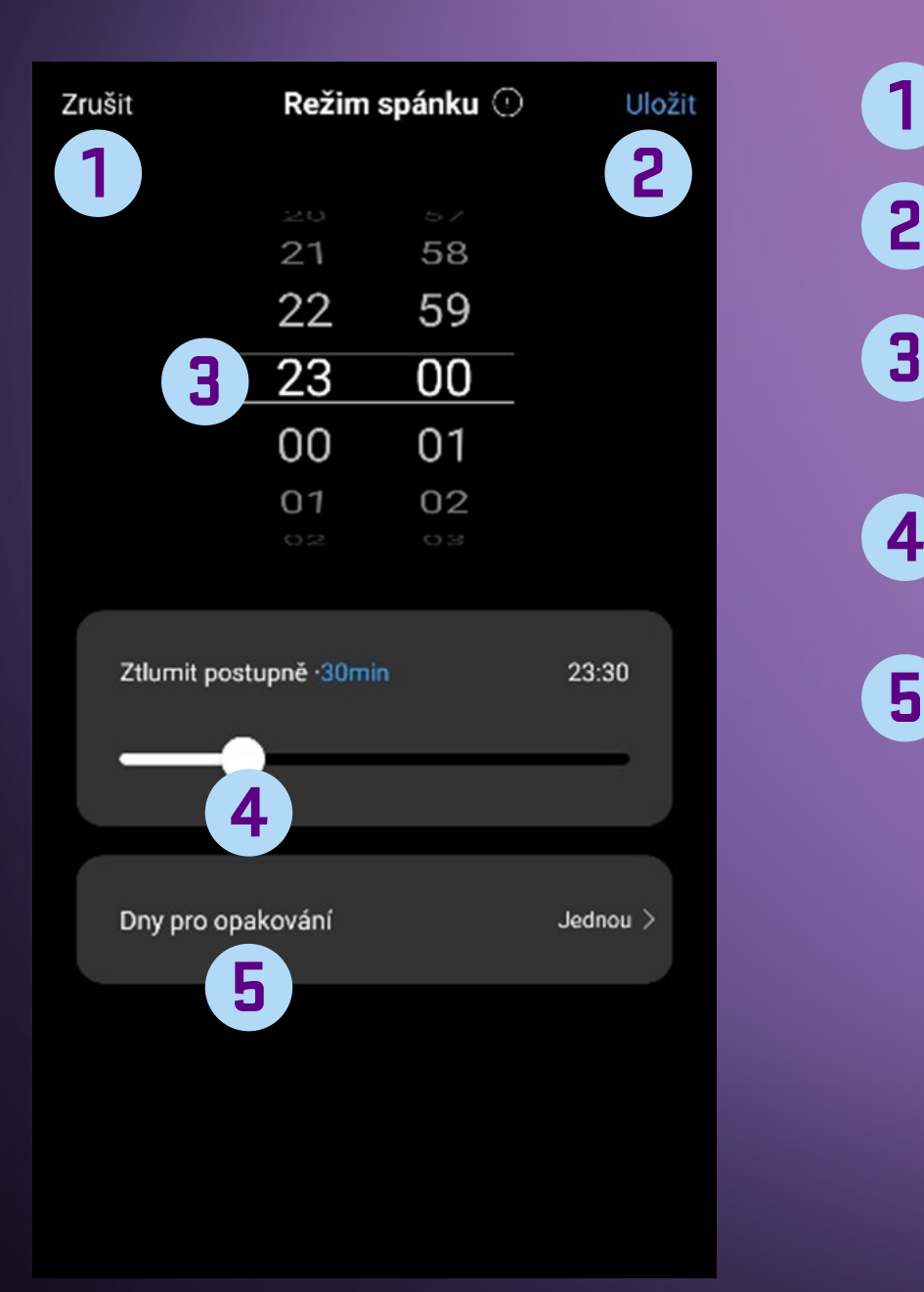

Tlačítko zpět

**1**

**2**

- Tlačítko pro uložení aktuálního nastavení
- Nastavení času usnutí, pohybem prstu nahoru a dolů nastavte požadovaný čas.
- Nastavení doby slábnutí světla, pro plynulý přechod světlo/tma **4**
- Nastavení opakování, jednorázově, jednotlivé dny, týden **5**

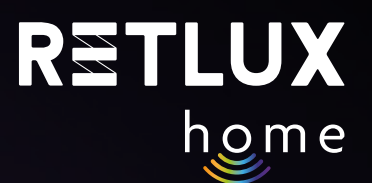

### **5.6 Režim svítání**

Tato funkce pracuje analogicky k funkci Režim spánku s tím, že žárovka se v nastavený čas rozsvítí. Navíc je zde možnost Automatického vypnutí žárovky. Po zaškrtnutí této funkce máte možnost nastavit čas, kdy se žárovka opět sama vypne.

### **5.7 Časové plány**

Úkolem časovače je automatizovat rutinní úkoly a zjednodušit tak maximálně provozování žárovky. Můžete si nastavit až 20 úkolů, přičemž pro každý úkol si můžete nastavit dny v týdnu, pro které bude požadovaný úkol proveden, případně lze úkol nastavit jako jednorázový. Pro každý úkol dále nastavujeme, zda se má provést vypnutí či zapnutí žárovky a dále jakým světlem a jasem má žárovka svítit. Možné je nastavit barvu a jas bílého světla, stejně tak barvu a jas barevného režimu či spuštění přednastavených světelných scén.

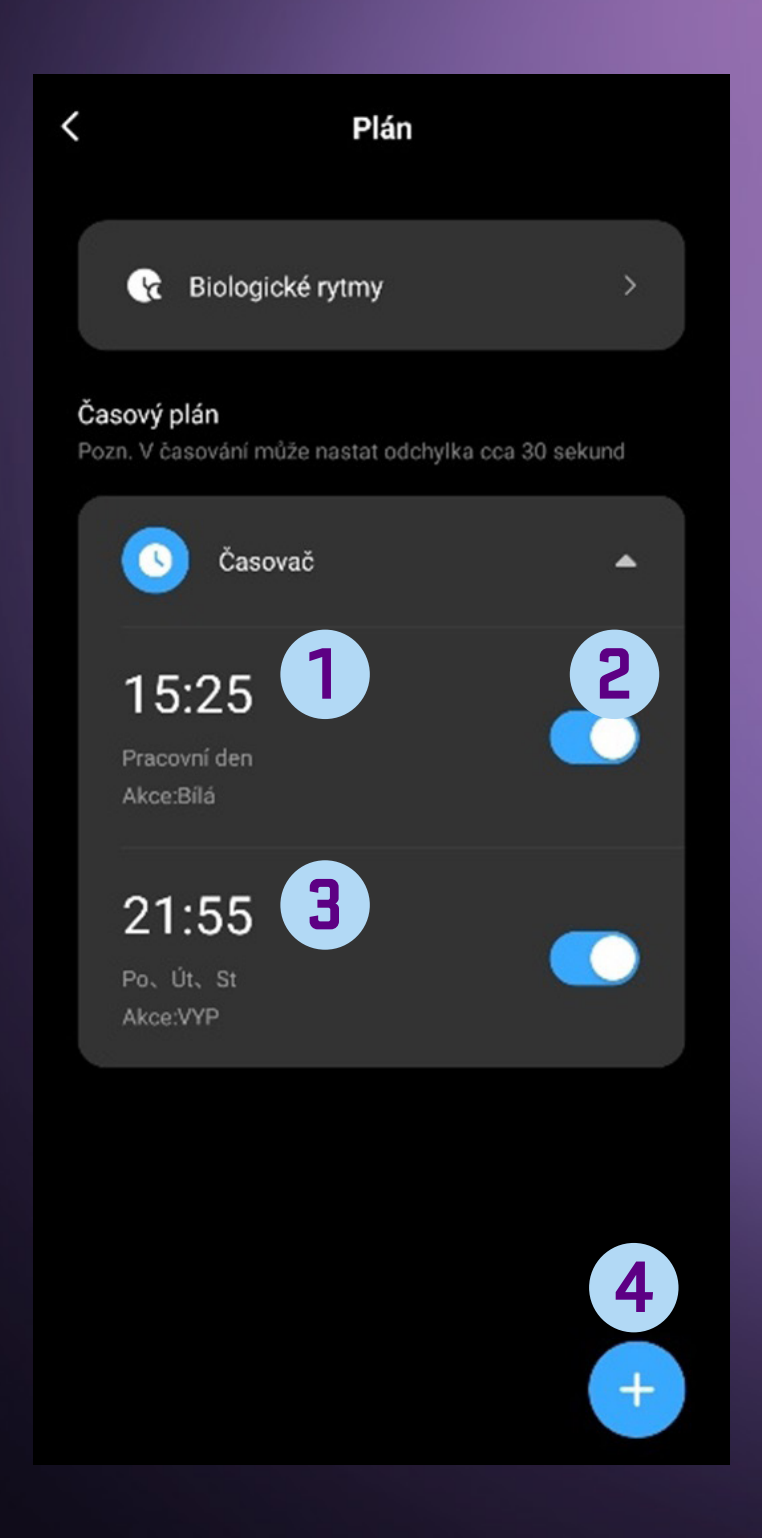

- Tlačítko s časem, který jste předem nastavili. Kliknutím čas upravíte nebo odstraníte. (tato ukázka konkrétně provádí zapnutí v pracovní dny) **1**
- Tlačítko pro zapnutí nebo vypnutí nastaveného času, nastavený čas zůstane uložen, dokud jej nesmažete. **2**
	- Tlačítko s časem, který jste předem nastavili. Kliknutím čas upravíte nebo odstraníte. (tato ukázka konkrétně provádí vypnutí v Po, Út a St)
- **4**

**3**

Tlačítko pro přidání nového časování. Můžete přidat až 20 časů zapnutí/vypnutí.

### **5.8 Náhodné časování**

Funkce náhodného časování má za úkol simulovat náhodné spínání světla a tím budit dojem, že je byt, dům či objekt obydlený. Tato funkce tak může přispět k zabezpečení vašeho domova, pokud jste třeba na dovolené nebo delší dobu mimo svůj domov. V nastavenou dobu tak dojde k zapnutí a vypnutí světla.

![](_page_19_Picture_3.jpeg)

- Tlačítko zpět **1**
	- Tlačítko pro uložení nastavení
- Čas přibližného zapnutí **3**
	- Čas přibližného vypnutí
- Dny, pro které má být tato funkce aplikována **5**

### **5.9 Minutka**

Tuto funkci použijete k rychlému a jednoduchému časování žárovky, po doběhnutí odpočtu se provede úkon podle aktuální stavu žárovky. To znamená že když žárovka svítí, provede se její zhasnutí, a naopak když je žárovka vypnutá, provede se její zapnutí.

![](_page_20_Picture_53.jpeg)

### Tlačítko zpět

**1**

- Nastavení času odpočtu, nastavení provedete posunem **2** prstu shora dolů a naopak.
- Tlačítko pro spuštění odpočtu **3**

### **5.11 Hudební režim**

Režim reakce na hudbu využívá mikrofon mobilního telefonu, aby následně dynamicky měnil barvy žárovky v reakci na rychlost a hlasitost muziky, kterou posloucháte. Tato funkce se skvěle hodí na večírek, stejně tak jako k navození intimní atmosféry.

Hudební režim nabízí 3 módy:

**Standardní režim – vhodný pro většinu situací.** 

**Herní režim – vhodný pro hráče.** 

**Romantický – pro navození příjemné atmosféry.** 

![](_page_21_Picture_7.jpeg)

Tlačítko zpět

**1**

- Tlačítko pro spuštění/zastavení standardního režimu **2**
- Tlačítko pro spuštění/zastavení herního režimu **3**
- Tlačítko pro spuštění/zastavení režimu romantický večer **4**

*Pozn: Aby byl tento režim funkční, musí být v telefonu spuštěna aplikace, nebo musí běžet na pozadí, a telefon musí být připojen na Wi-fi či mobilní síť.*

![](_page_22_Picture_0.jpeg)

### **6) Editace**

Pod volbou tužky v pravém horním rohu ovládacího panelu žárovky se skrývají následující funkce:

### **Informace o zařízení**

**Rychlá předvolba a automatizace** 

**Spojení s hlasovými asistenty Alexa a Google play** 

**Oznámení, když je off-line**

**Sdílená zařízení** 

**Vytvořit skupinu**

**Časté dotazy a podpora**

**Přidat na domovskou obrazovku** 

**Zkontrolovat síť**

**Zkontrolovat aktualizaci firmwaru**

**Odebrat zařízení**

### **6.1 Informace o zařízení**

Zde naleznete informace důležité především pro servisní podporu v případě potíží se zařízením.

#### **6.2 Rychlá předvolba a automatizace**

Zde naleznete seznam rychlých předvoleb (klikem spusť) a automatizací přidružených k danému zařízení, pokud jste je k danému zařízení vytvořili.

### **6.3 Spojení s hlasovými asistenty Alexa a Google play**

Zde naleznete informace, jak zařízení propojit s chytrými hlasovými asistenty třetích stran (pokud je zařízení podporuje). Postup spárování s hlasovým asistentem je nahrán přímo v aplikaci.

### **6.4 Oznámení, když je off-line**

Tato funkce vás bude informovat, pokud dotyčné zařízení není připojeno k internetu a není tedy možné jej ovládat z mobilní aplikace na dálku. Funkce je ve výchozím nastavení vypnutá a vy ji můžete povolit.

### **6.5 Sdílená zařízení**

V této volbě můžete dané zařízení sdílet s ostatními uživateli aplikace RETLUX Home, např. s rodinou či přáteli. Sdílet můžete přímo prostřednictvím mobilní aplikace RETLUX Home, nebo pomocí služeb třetích stran (Facebook, Whatsapp atd.). Sdílený uživatel má pak možnost

### **6.6 Vytvořit skupinu**

V této volbě je možné sdružit chytrá zařízení stejného typu do skupin a ovládat je tak najednou. Pokud máte například více chytrých žárovek v jedné místnosti, vytvořením skupiny můžete všechny žárovky ovládat (zapnout/vypnout, stmívat i měnit barevné efekty) společně. Po vytvoření a pojmenování skupiny se tato skupina zobrazí na hlavní domovské obrazovce a zde také máte možnost ji ovládat. *Pozn. Pamatujte, že lze sdružovat pouze zařízení stejného typu, například 2 různé modely chytrých žárovek RSH 101 a 102. Nelze sdružovat například chytrou žárovku a chytrý prodlužovací přívod, či chytrou zásuvku a chytrou žárovku. Pro ovládání různých druhů chytrých zařízení najednou využijte funkce Automatizace či Klikem spusť.* 

### **6.7 Časté dotazy a podpora**

V této sekci naleznete databázi častých dotazů vztahující se k chytrým žárovkám RETLUX Home a rovněž kontakt na e-mailovou a technickou podporu.

#### **6.8 Přidat na domovskou obrazovku**

Pomocí této volby vytvoříte rychlý odkaz na chytrou žárovku a umístíte jej na domovskou obrazovku vašeho telefonu. Rychlým kliknutím na ikonu pak otevřete přímo ovládací panel žárovky bez nutnosti otevírání samotné aplikace RETLUX Home.

#### **6.9 Zkontrolovat síť**

Na této kartě zjistíte, zda je připojení wi-fi k vaší zásuvce funkční a zda je nastavení a síla signálu vašeho routeru vyhovující. Pokud chcete ověřit kvalitu wi-fi signálu v místě žárovky, použijte tuto funkci

#### **6.10 Zkontrolovat aktualizaci**

Zde je možné zkontrolovat, zda je firmware vašeho zařízení aktuální. Také máte možnost aktivovat volbu automatických aktualizací. *Pozn. I v případě zatržení volby automatických aktualizací můžou nastat situace, kdy je nutné zařízení restartovat či aktualizaci manuálně potvrdit.*

#### **6.11 Odebrat zařízení**

Zde smažete vaše zařízení z mobilní aplikace. Pro opětovné přidání je nutné zařízení opět spárovat. Viz kapitola párování chytré žárovky.

![](_page_25_Picture_0.jpeg)

### **7) Resetování chytré žárovky**

1) Resetování (obnovení) síťového připojení.

Viz Krok 3. Resetujte žárovku tak, že ji 5× zapnete a vypnete, vždy alespoň se sekundovou pauzou mezi zapnutím/vypnutím. Po resetování světlo pulsuje. Následně je nutné provést standardní proces párování, viz kapitola Přidání do aplikace.

2) Resetování síťového připojení a smazání dat. (obnovení do továrního nastavení) Pokud chcete smazat veškeré informace, které jste u žárovky editovali či naprogramovali (název, chytré scény atd.), zvolte možnost **Odebrat zařízení** a následně Odpojit a vymazat data.

![](_page_26_Picture_0.jpeg)

### **8) Technické parametry/specifikace**

Napětí: 250 V~/50 Hz

Frekvence Wi-Fi: 2,4 GHz Wi-Fi standard: IEEE 802.11 b/g/n Bezpečnostní mechanismy: OPEN/WEP/WPA-PSK/WPA2-PSK, WPA3 Ovládání: Wi-Fi, Bluetooth 5.2

Maximální výkon vysílače: 16 dBm v 802.11b módu

### **ÚDRŽBA, ČIŠTĚNÍ**

Abyste zabránili úrazu elektrickým proudem, nevystavujte výrobek kapající nebo stříkající vodě nebo jiné kapalině, neponořujte výrobek do vody ani jiné tekutiny.

K čištění používejte pouze suchou a čistou měkkou houbičku. Nepoužívejte k čištění žádná rozpouštědla, benzín, benzen ani jiné podobné látky. Mohlo by dojít k poškození výrobku.

### **EKOLOGICKÁ LIKVIDACE**

Na konci životnosti nesmí být elektrická zařízení likvidována jako netříděný komunální odpad.

Vysloužilé výrobky odneste na vhodné sběrné místo v souladu s místními předpisy. Podrobnosti získáte u místních orgánů nebo ve sběrném místě.

Změny textu, provedení a technických údajů se mohou změnit bez předchozího upozornění. Vyhrazujeme si právo tyto změny provádět.

### **OMEZENÍ ZÁRUKY**

Výrobce/dovozce nepřebírá žádnou odpovědnost za škody, které mohou vzniknout nedodržením pokynů v návodu. Změny textu, provedení a technických údajů se mohou změnit bez předchozího upozornění. Na produkt se vztahuje zákonná dvouletá záruční lhůta.

### **POUŽITÉ SYMBOLY**

Výrobek splňuje požadavky EU na něj kladené.

Výrobek je klasifikován jako elektrické zařízení podléhající Směrnici o odpadních elektrických a elektronických zařízeních. Nevyhazujte do komunálního odpadu.

Tímto FAST ČR, a.s., prohlašuje, že typ rádiového zařízení RSH 100, 101, 102, 103, 104, 105, 106 je v souladu se směrnicí 2014/53/EU. Úplné znění EU prohlášení o shodě je k dispozici na této internetové adrese: https://www.retlux.cz.

Adresa výrobce: FAST ČR, a. s., U Sanitasu 1621, 251 01 Říčany, Česká republika